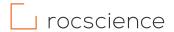

### PRODUCT ACTIVATION INSTRUCTIONS

# **Moving Your Personal License Using RocActivate**

Rocscience Maintenance+ users now have the option to move their Personal License to a new machine using the program RocActivate. To move your personal license, please follow the steps below.

# Requirements: □ A product key that starts with the letter "U" (e.g. "U-#####...") Note: If your product key does not start with the letter "U," please contact your sales representative to receive one. □ A Personal License for a Rocscience product (Lease or Perpetual) □ An active Maintenance+ subscription □ RocActivate version 3 or higher (included in the download link for all Maintenance+ version software released after December 15, 2020)

# How to move your Personal License to a new machine

## PART 1: Deactivate the Product on your current machine

1. Open **RocActivate** on the machine where the eligible license is currently hosted.

**NOTE**: You will see the version of your activation utility in the title bar (in the image to the right, the version is 3.002). If your version is smaller than 3.000, click here to download the latest utility.

2. Select "Move License."

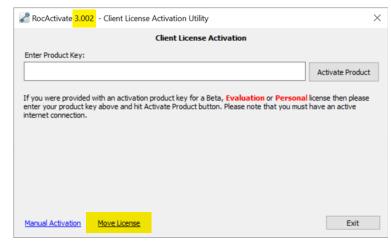

Figure 1: RocActivate Client Activation Utility – Online Activation

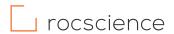

3. Enter your **product key** (beginning with the letter "U").

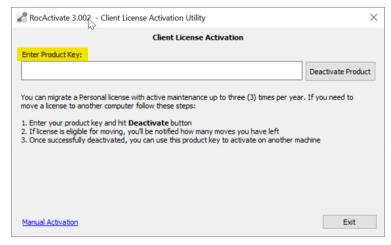

Figure 2: RocActivate Client Activation Utility - Deactivation

4. Select "Deactivate Product".

If the license is eligible to move,
the remaining number of cancellations
allowed will be shown.

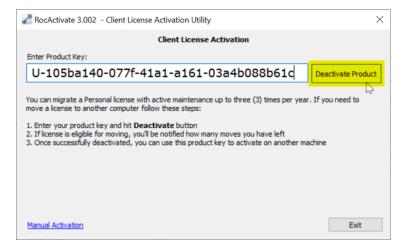

Figure 3: RocActivate Client Activation Utility - Deactivation with Product Key

5. Select "Yes" to proceed.

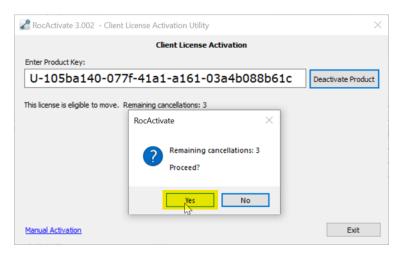

Figure 4: RocActivate Client Activation Utility - Remaining Cancellations

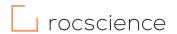

If successful, a confirmation message will appear. Select "Exit" to close RocActivate.

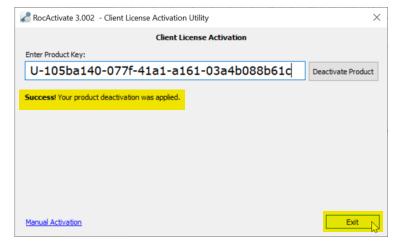

Figure 5: RocActivate Client Activation Utility - Deactivation Confirmation

# PART 2: Activate the Product on your new machine

- Make sure the program has been downloaded and installed on the new machine.
- 8. Open RocActivate on the new machine.
- 9. Enter the **product key**. This is the same product key previously used.
- 10. Select "Activate Product".

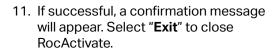

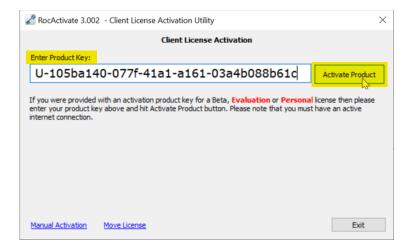

Figure 6: RocActivate Client Activation Utility - Online Activation with Product Key

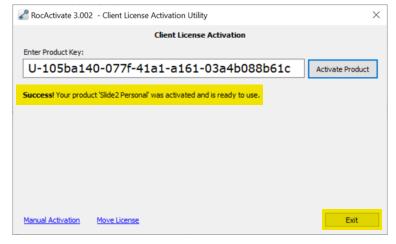

Figure 7: RocActivate Client Activation Utility - Online Activation Confirmation